1. Click the Finance Tab

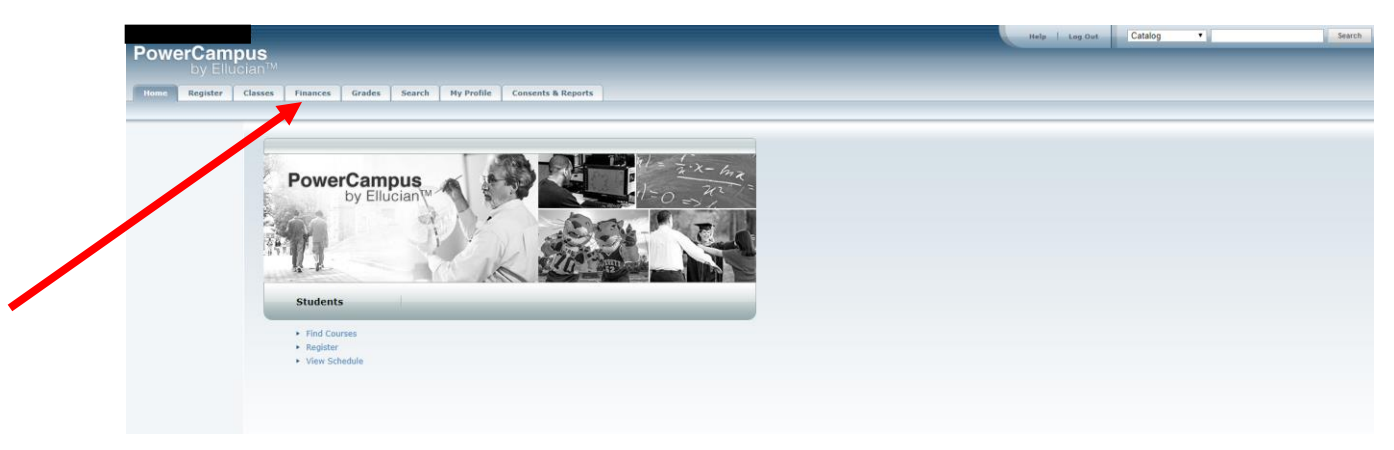

2. Click Make a Payment under the "Finance" & "Grades" Tab

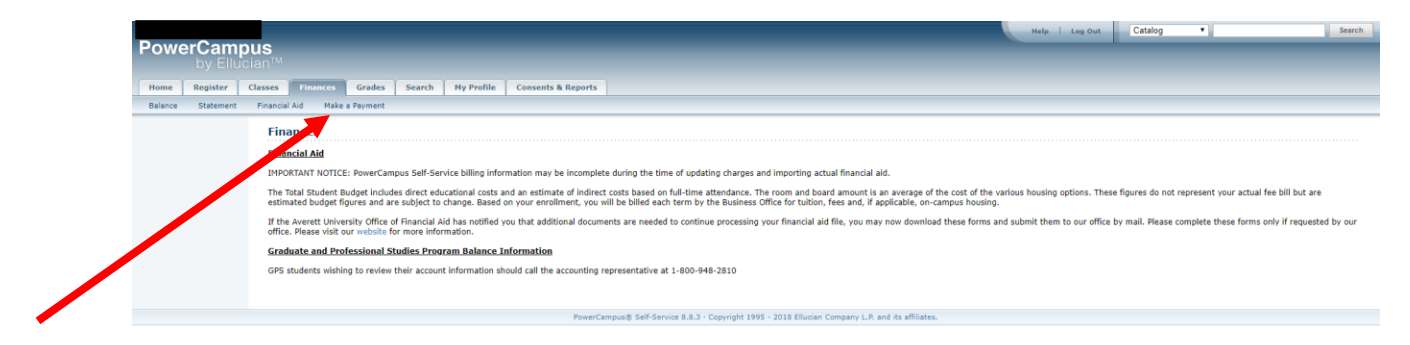

## 3. Click "Make a Payment" at the bottom of the screen

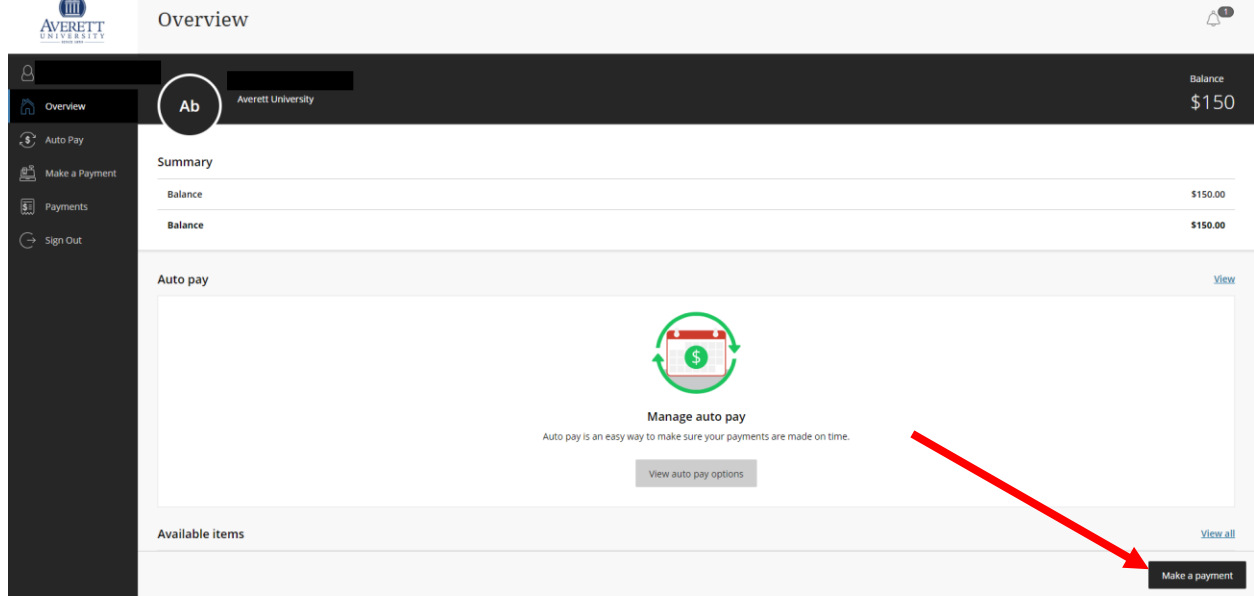

4. Click "Payment toward future charges/payment on account"

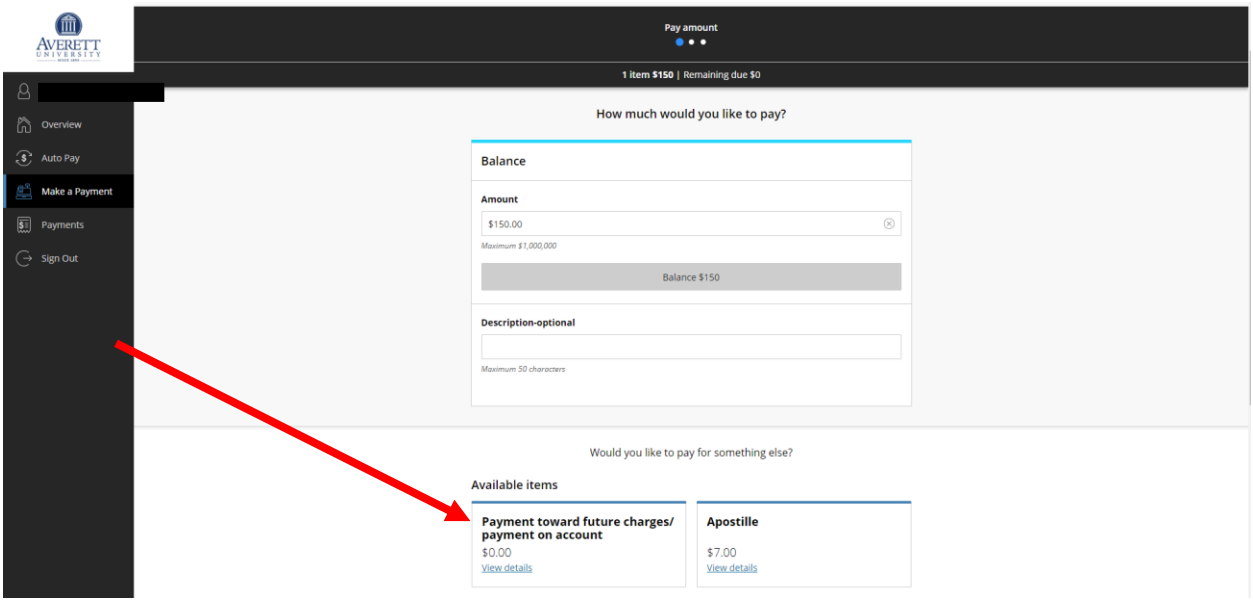

5. Enter the amount you wish to pay, under description enter "Graduation" and then click "Add to Payment" at the bottom of the Screen

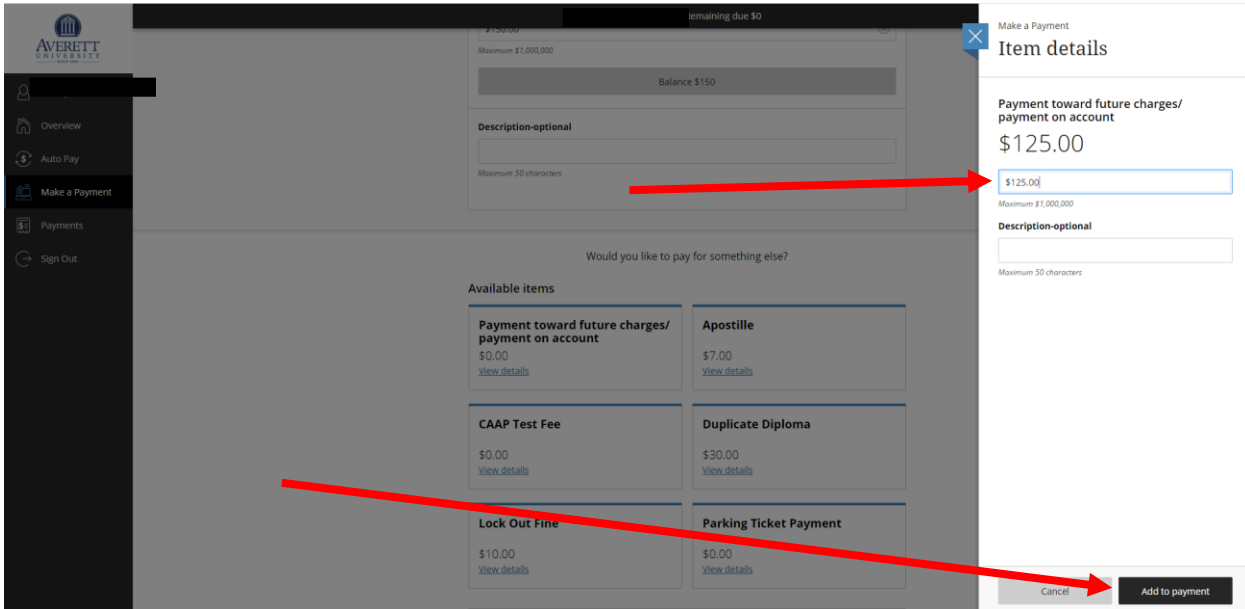

6. Once you click "Add Payment" the amount you have entered will pop up at the top of the

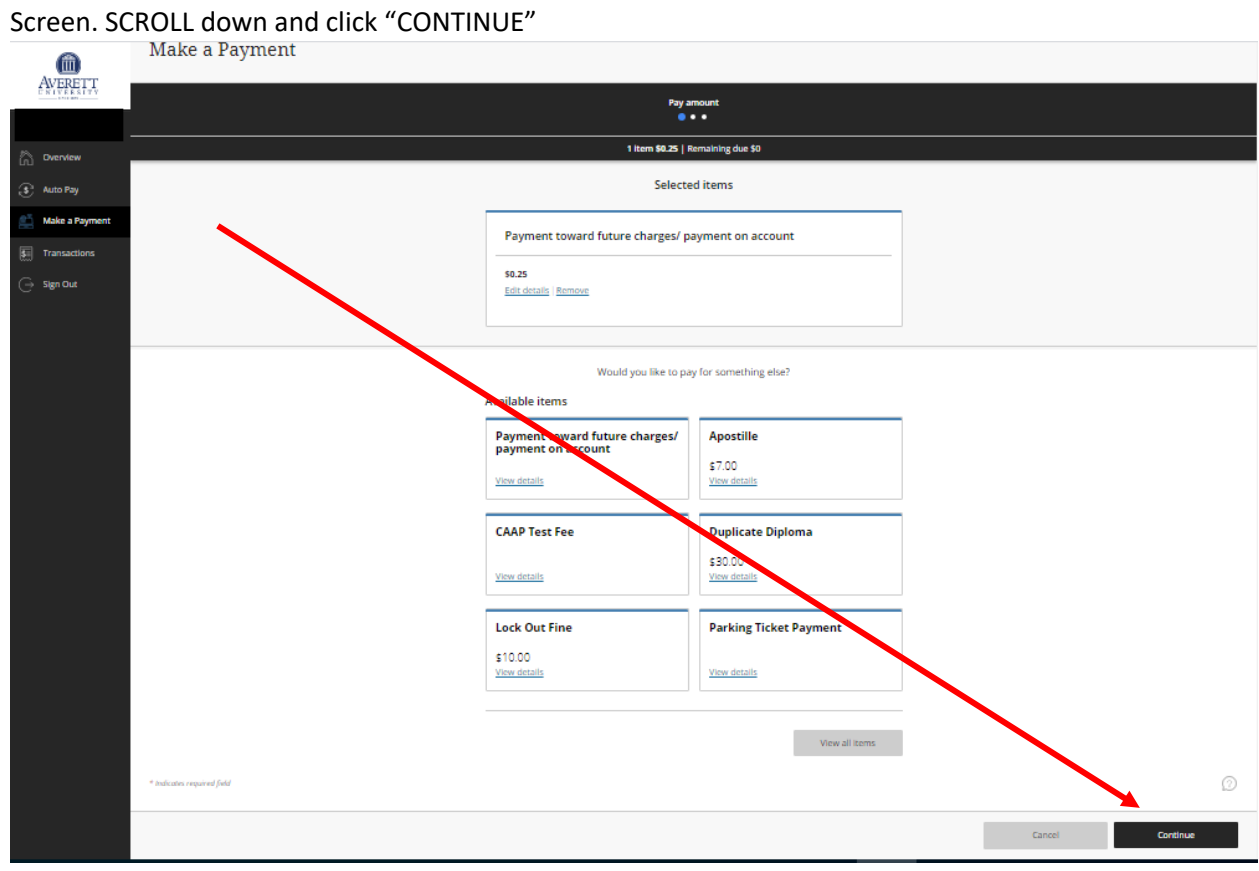

7. Your amount will show in the middle of screen. You will then be asked "How would you like to Pay". Click the Drop down box and either Add a new card or use a card you already have on file.

 $\rightarrow$ 

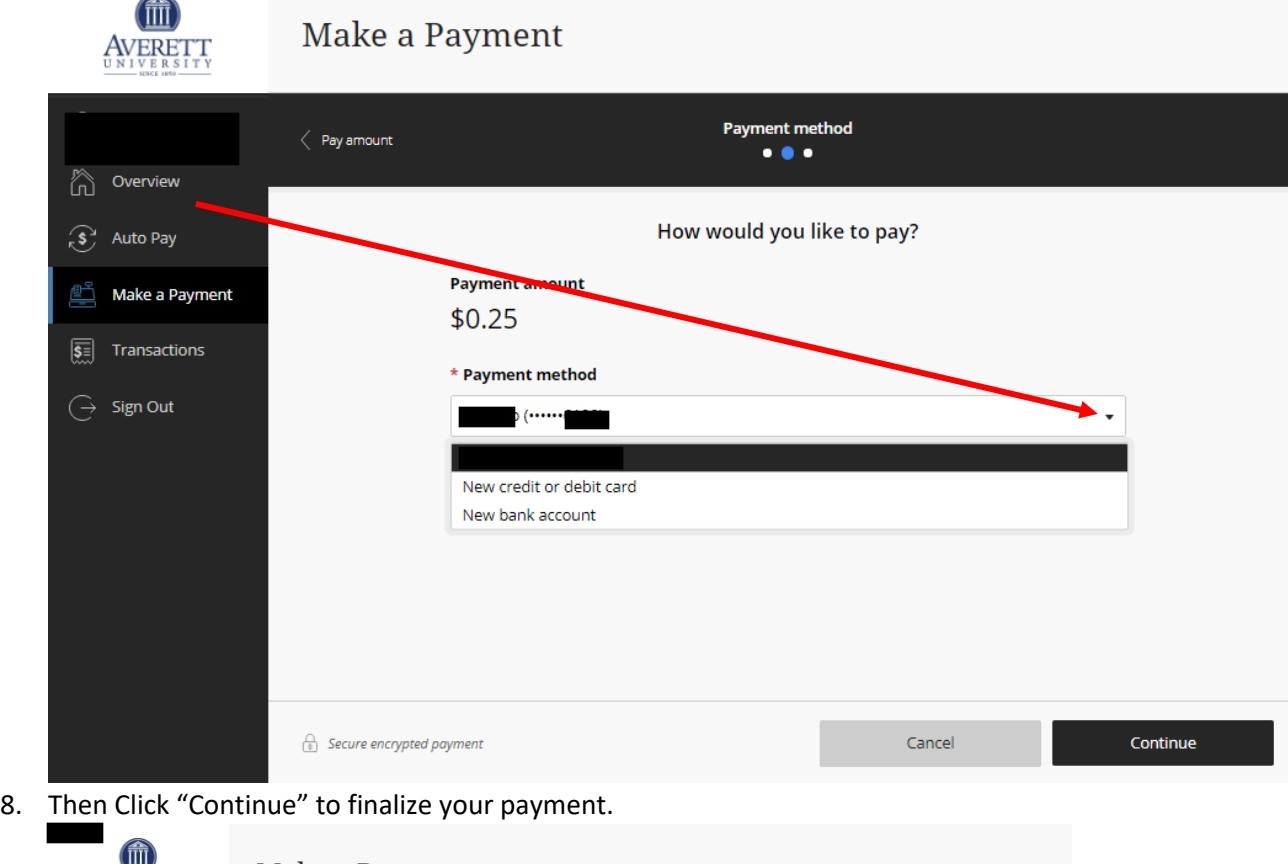

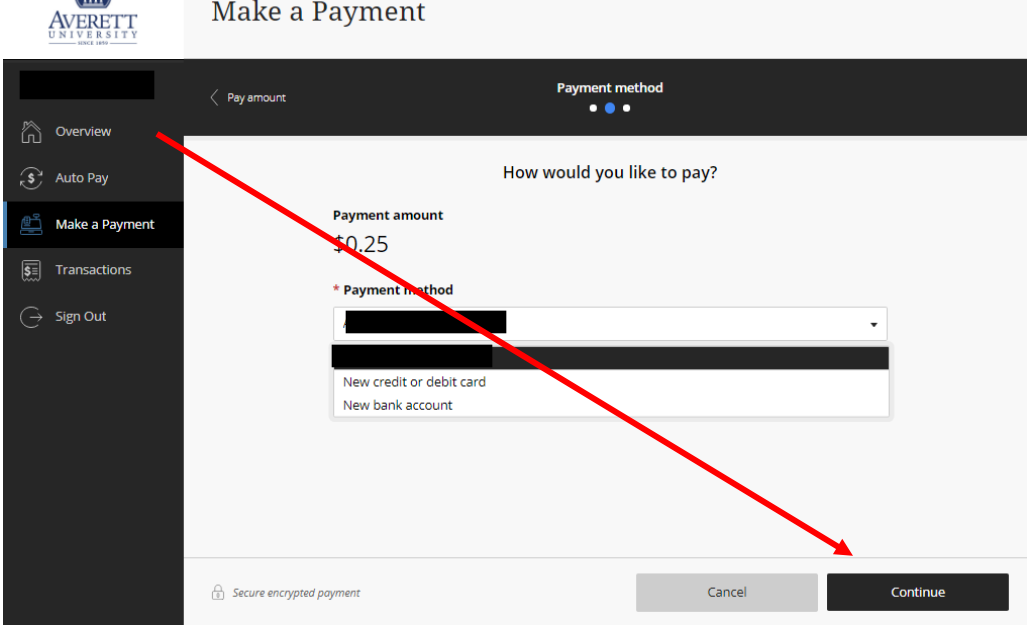